## **คู่มือการใช้งานโปรแกรม Zoom เบื้องต้น (ส าหรับ ขรก.วทอ.ฯ)**

1. กำรติดตั้งโปรแกรม

ดาวน์โหลดโปรแกรมสำหรับคอมพิวเตอร์ <https://zoom.us/client/latest/ZoomInstaller.exe> ดาวน์โหลดโปรแกรมสำหรับ Tablet หรือ Smart Phone IOS :<https://apps.apple.com/us/app/id546505307> Android : <https://play.google.com/store/apps/details?id=us.zoom.videomeetings>

2. ดำเนินการติดตั้งตามขั้นตอนจนสำเร็จดังภาพ

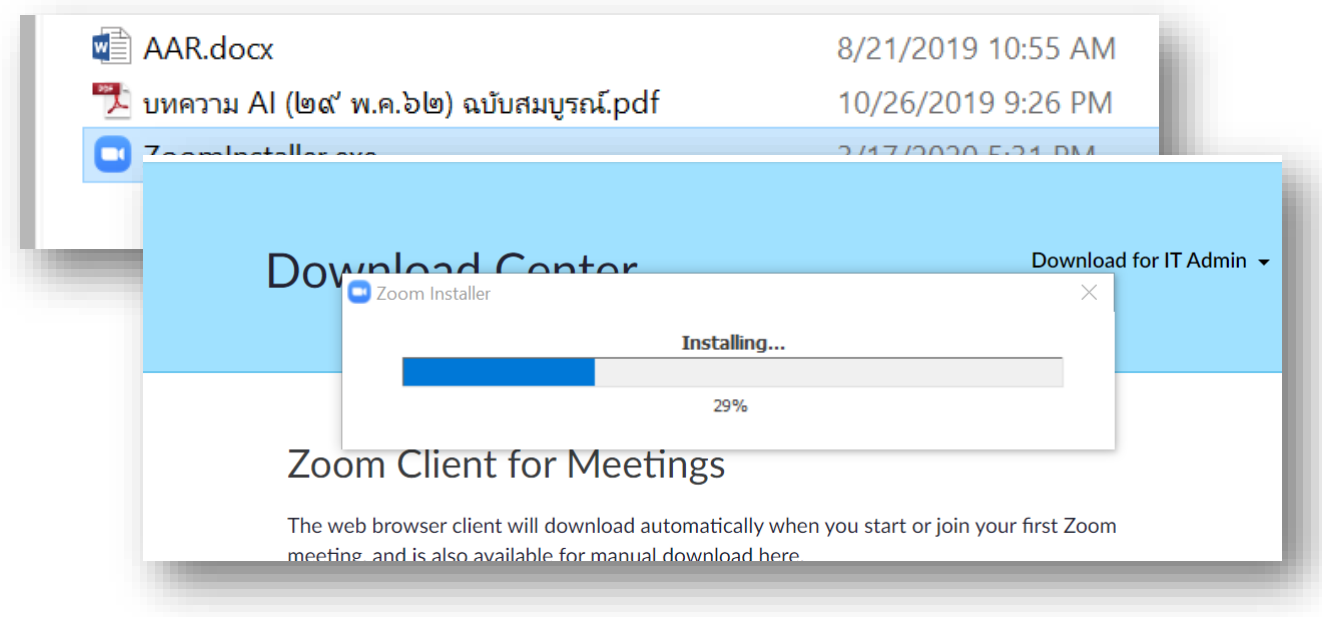

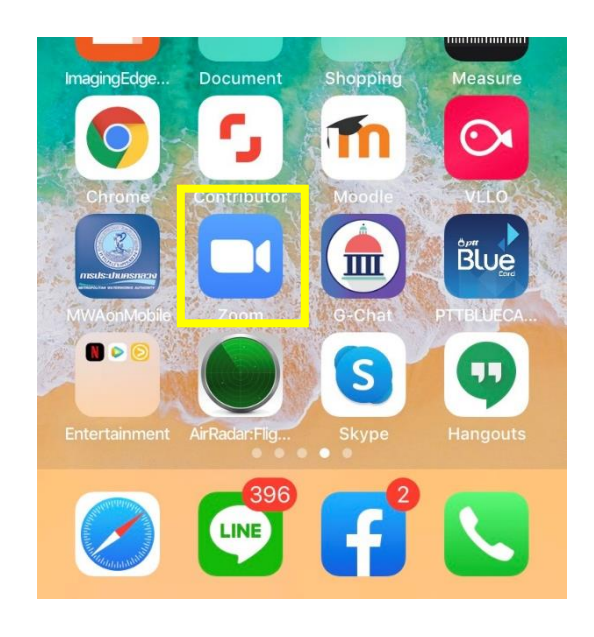

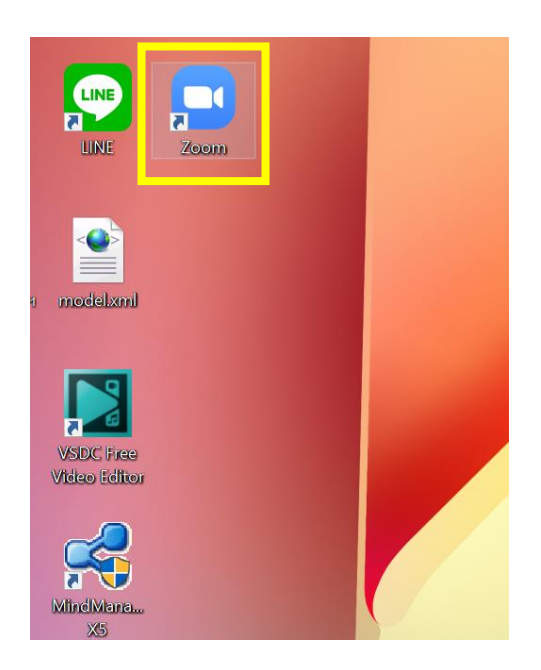

จัดท ำโดย คณก.เทคโนโลยีสำรสนเทศและกำรสื่อสำร วทอ.ฯ (23 ธ.ค.63)

## 3. เริ่มต้นกำรใช้งำนโปรแกรม

3.1. เมื่อเปิดโปรแกรมจะแสดงดังภำพ คลิกปุ่ม Join a Meeting คอมพิวเตอร์ Smart Phone

Zoom Cloud Meetings  $\times$ **ZOOM Join a Meeting** Sign In Version: 4.6.7 (18176.0301)

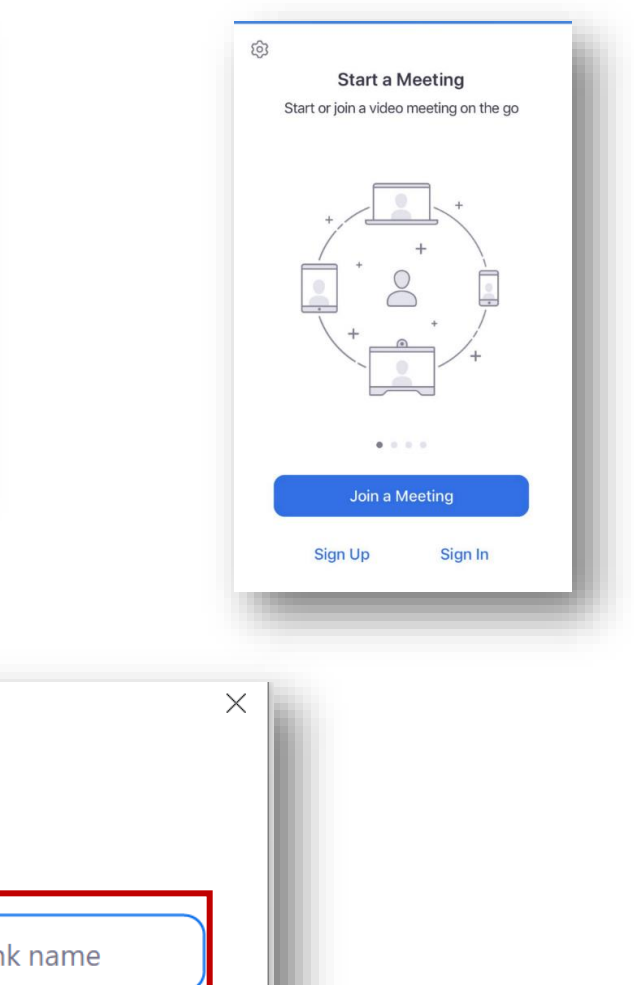

3.2.ระบุ Meeting ID และชื่อผู้ใช้ จำกนั้นคลิกปุ่ม Join

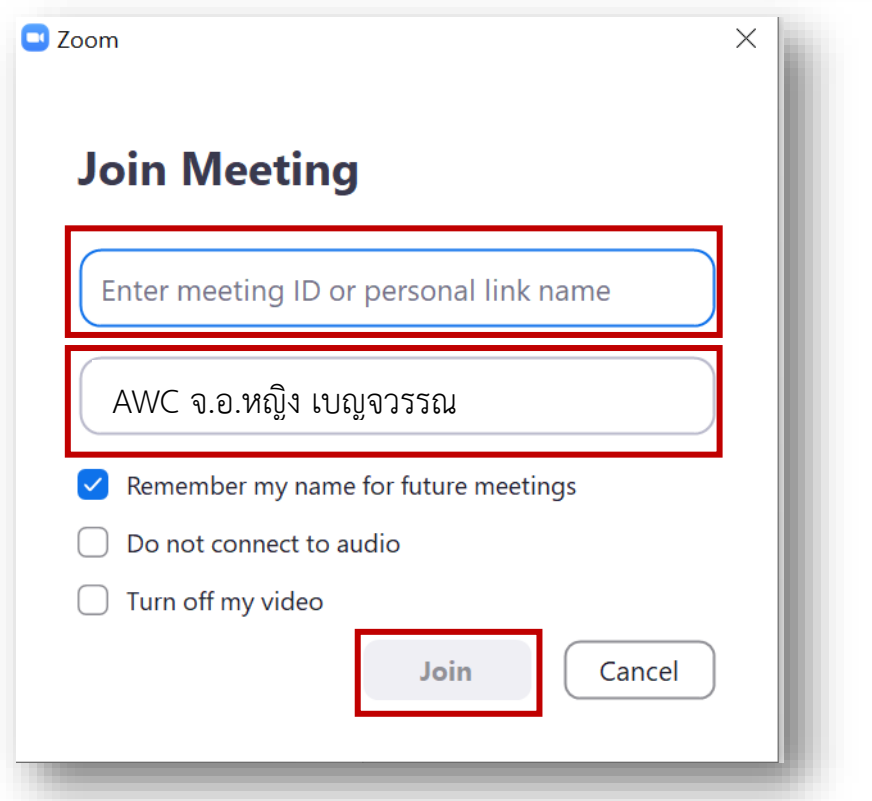

**\*\* หมายเหตุ :** *ข้าราชการ วทอ.ฯ จะต้องตั้งชื่อผู้ใช้งานตนเองก่อนเข้าร่วมกลุ่ม คือ AWC และตามด้วยชื่อ เช่น AWC จ.อ.หญิง เบญจวรรณ*

3.3.ระบุ Password แล้วคลิกปุ่ม Join Meeting

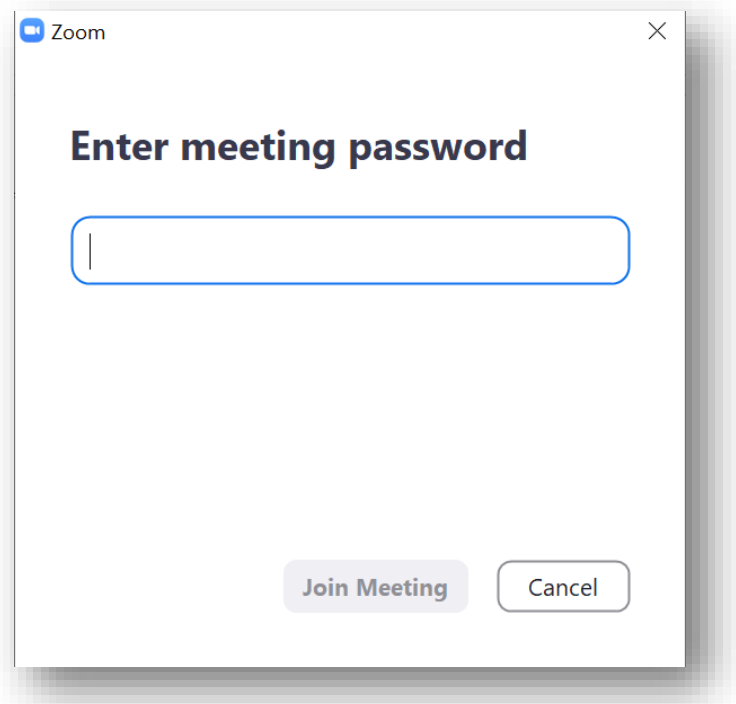

3.4.คลิกปุ่ม Join with Video กรณีต้องกำรเปิดกล้อง หรือ Join without video กรณีไม่ต้องกำรเปิด กล้องขณะฟังกำรบรรยำย

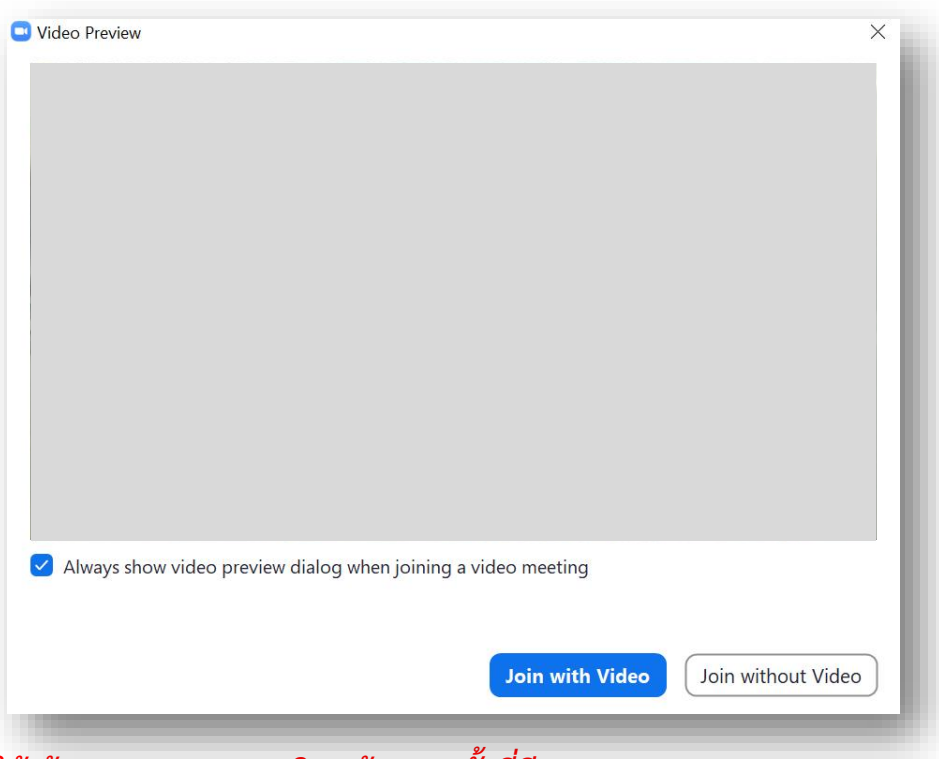

*\*\* หมายเหตุ : ให้ ข้าราชการ วทอ.ฯ เปิดกล้องทุกครั้งที่มีการประชุม \*\**

## 3.5.คลิกปุ่ม Join with Computer Audio

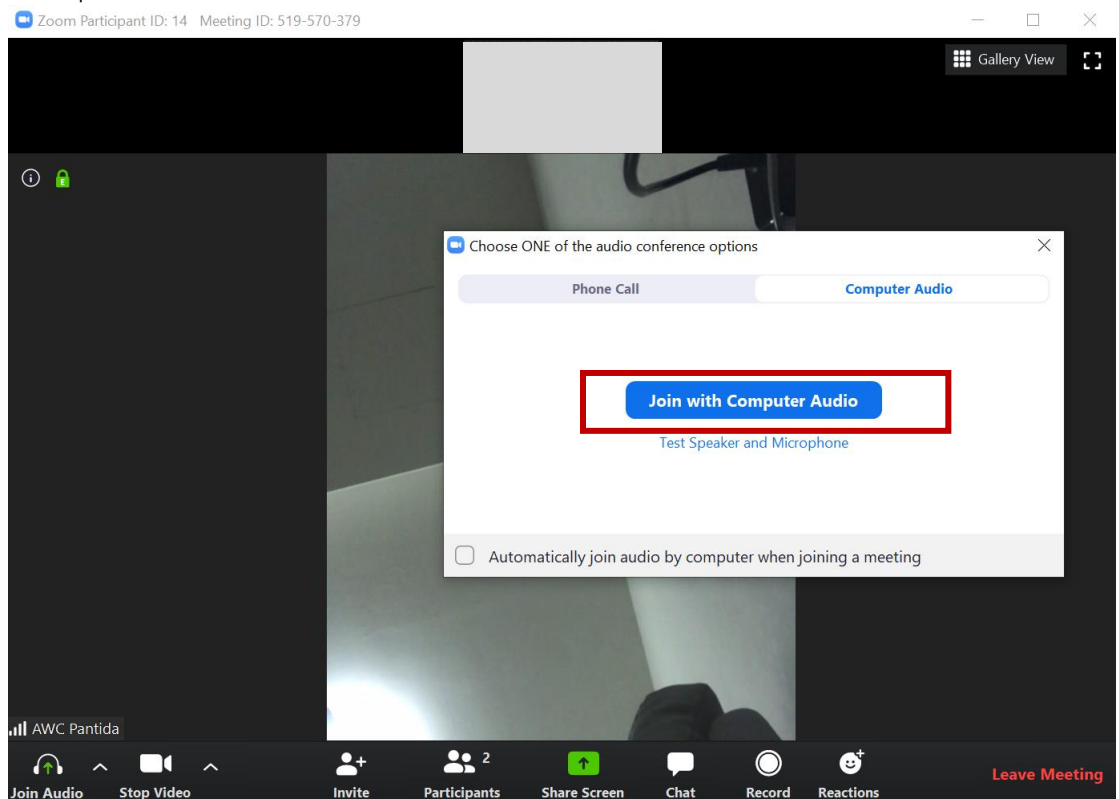

## 3.6. เข้าสู่ระบบสำเร็จจะปรากฏดังภาพ

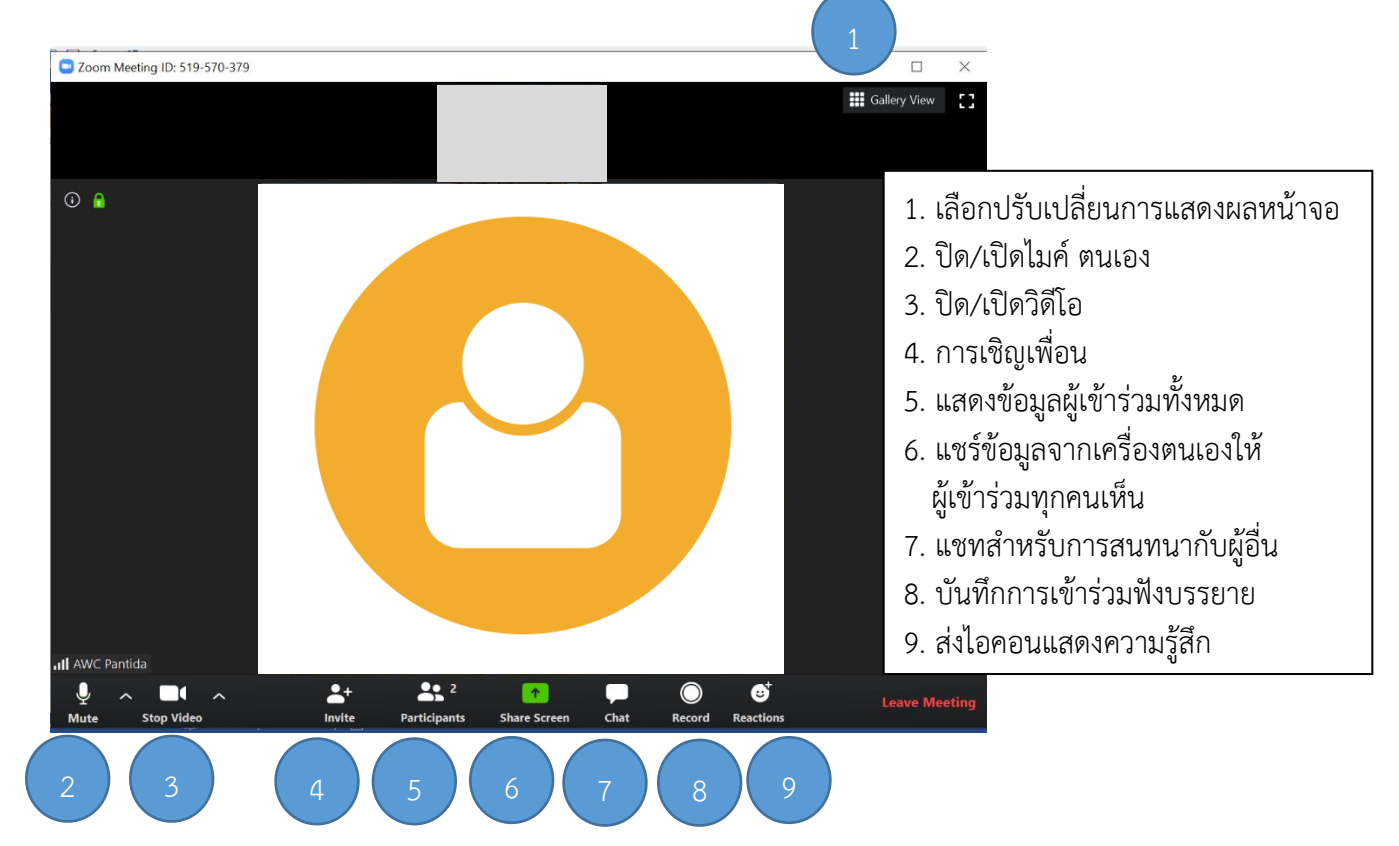

จัดท ำโดย คณก.เทคโนโลยีสำรสนเทศและกำรสื่อสำร วทอ.ฯ (23 ธ.ค.63)

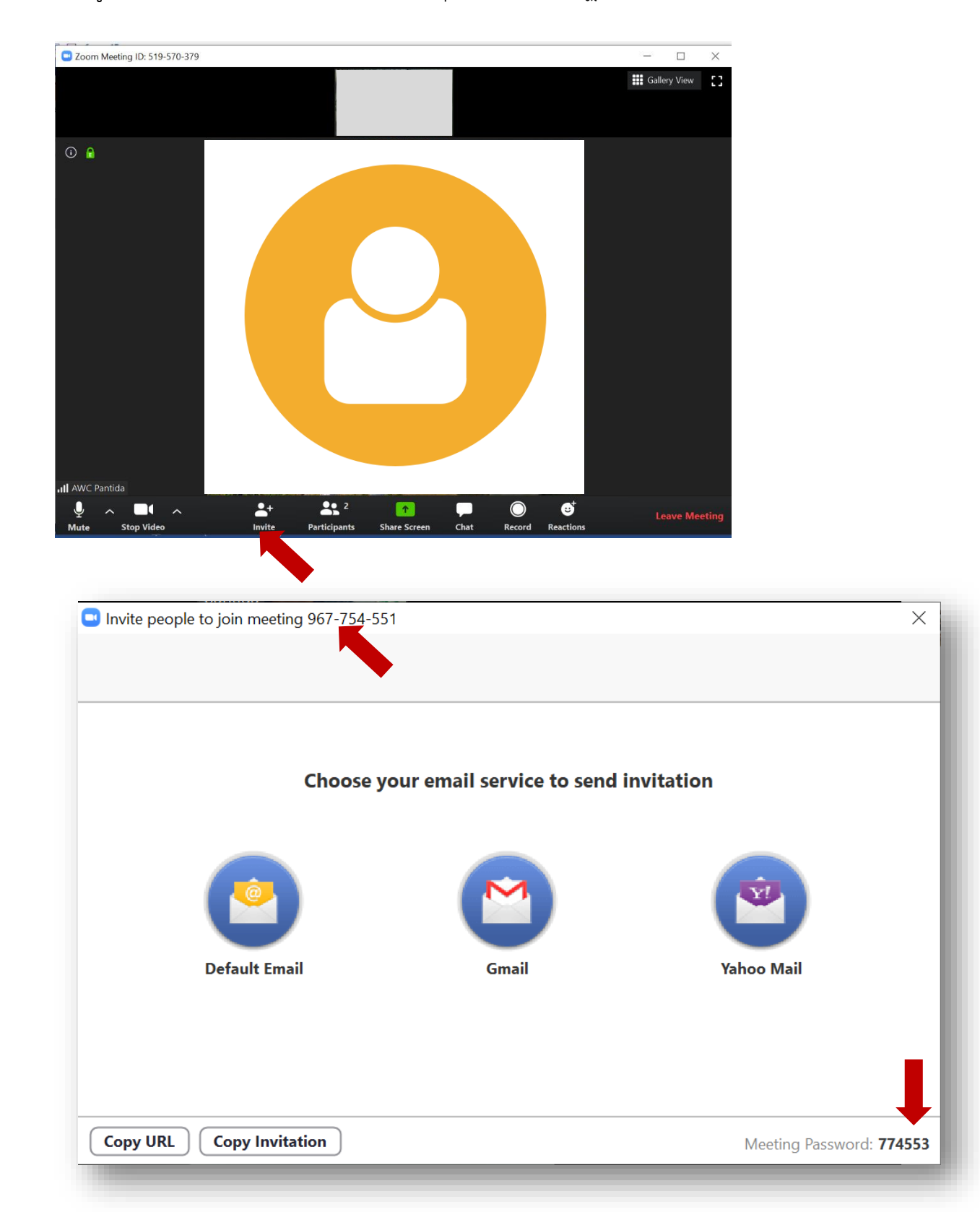

3.7.กำรดู Meeting ID และ Password : คลิกปุ่ม Invite ปรำกฏดังภำพ

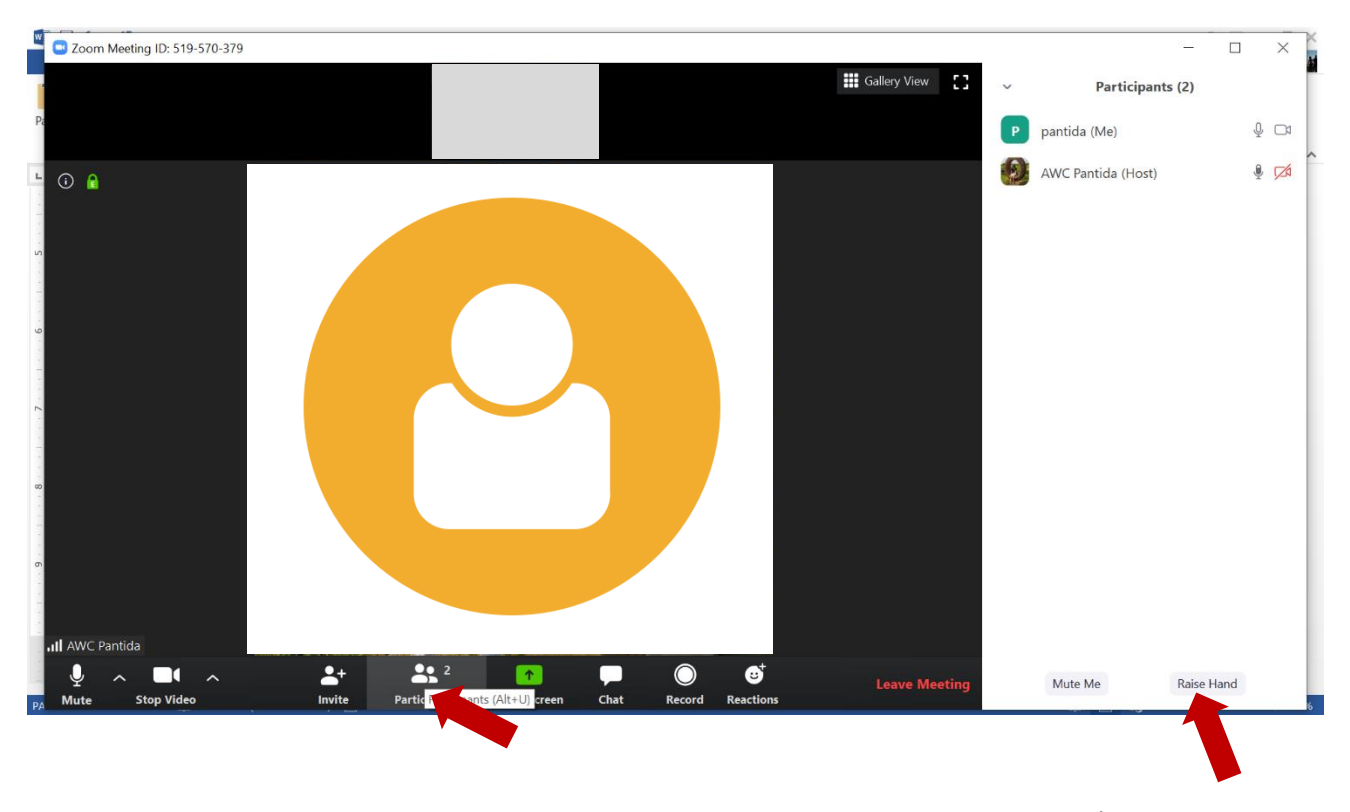

3.8.กำรยกมือ (Raise Hand) เพื่อซักถำม : ให้คลิกปุ่ม Paticipants แล้วคลิกปุ่ม Raise Hand ดังภำพ

3.9.กำรแชร์หน้ำจอตนเองให้ผู้เข้ำร่วมฟังบรรยำย : คลิกปุ่ม Share screen จำกนั้นเลือก Screen แล้วกดปุ่ม Share

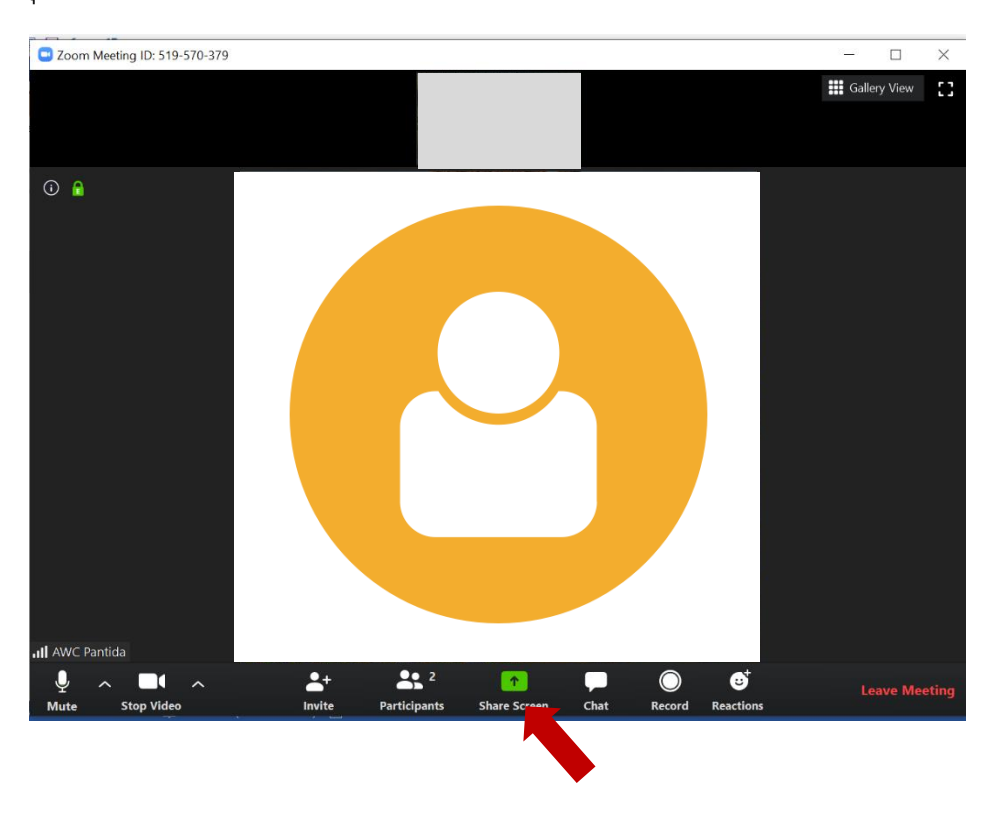

จัดท ำโดย คณก.เทคโนโลยีสำรสนเทศและกำรสื่อสำร วทอ.ฯ (23 ธ.ค.63)

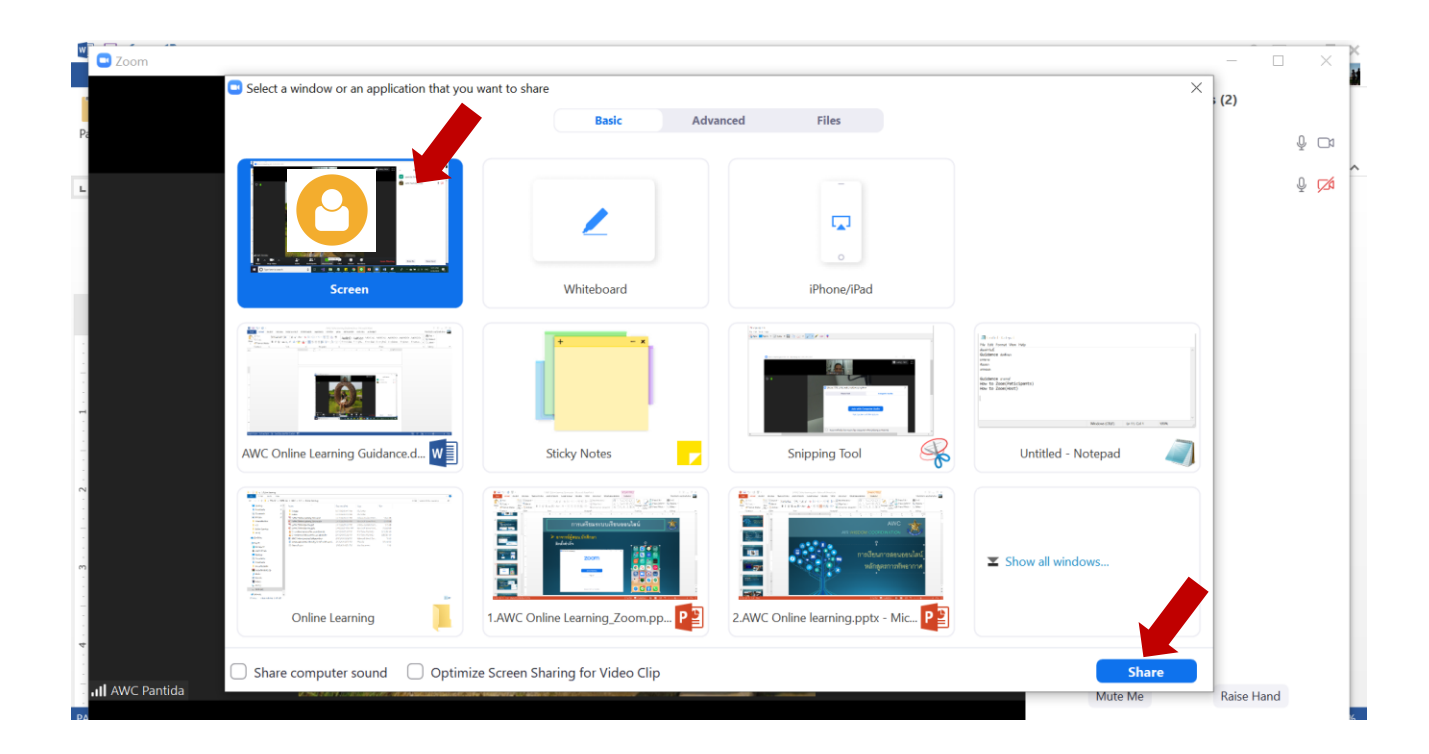

3.10. กำรหยุดกำรแชร์หน้ำจอ ให้คลิกปุ่ม Stop Share (ด้ำนบนสุดของจอ)

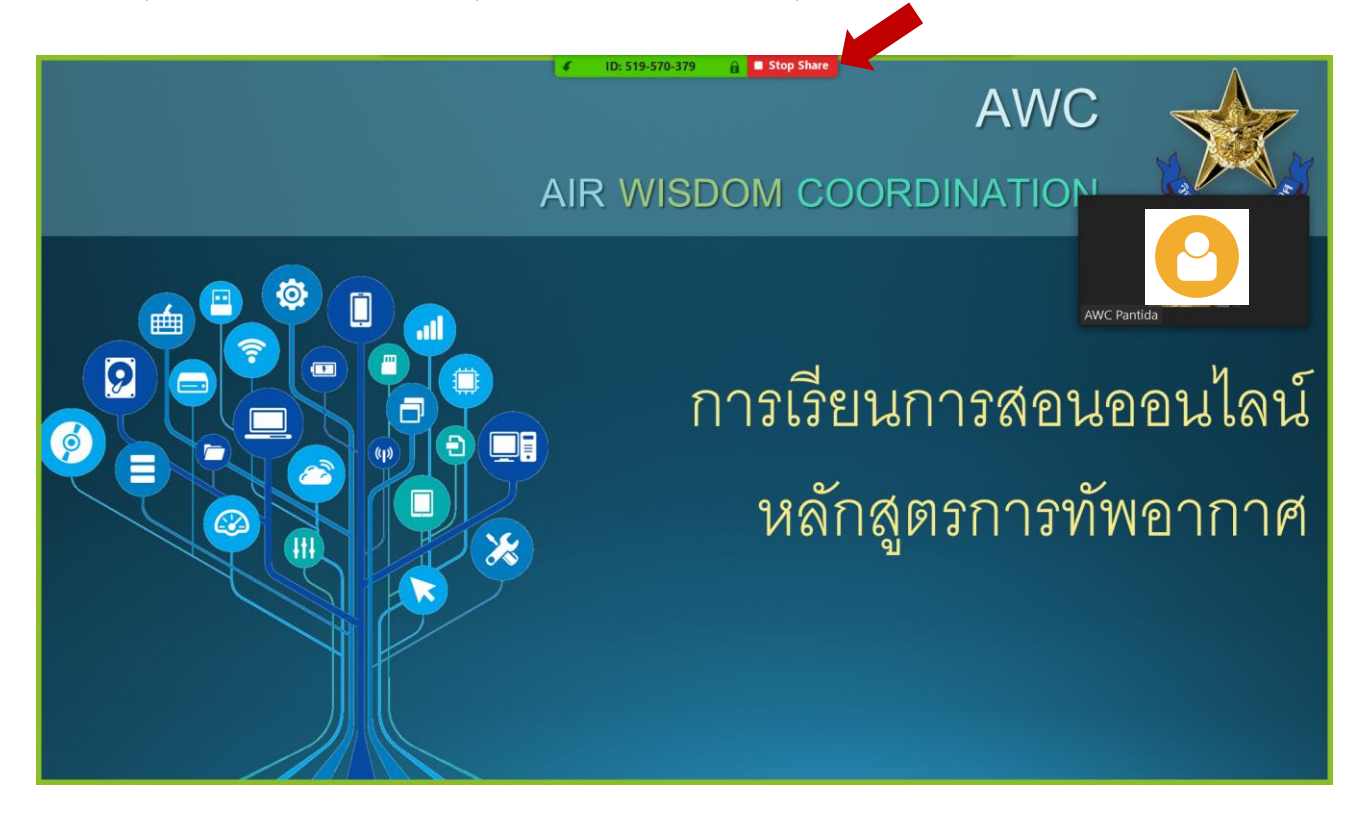

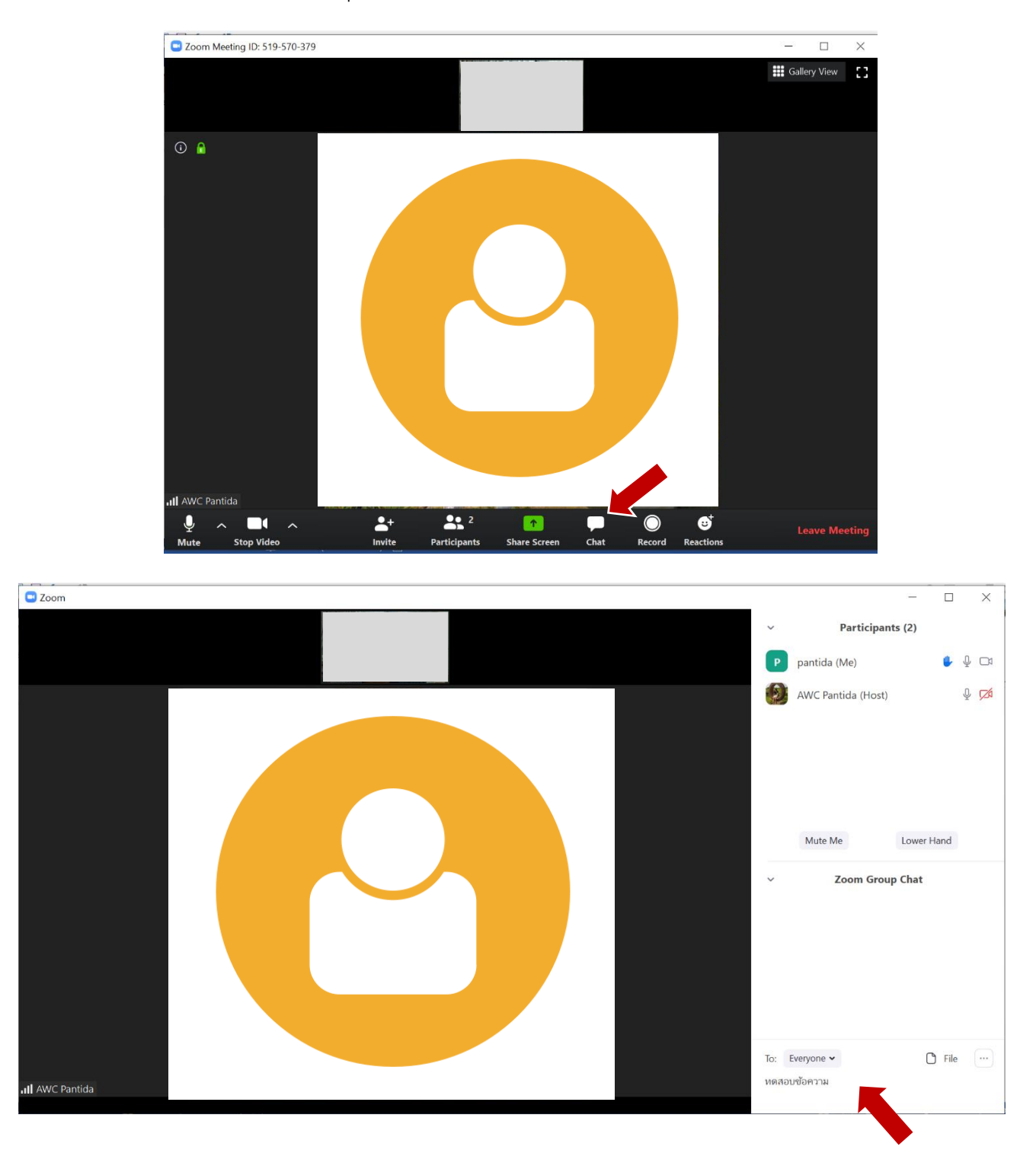

3.11. ข้อควำมสนทนำ : คลิกปุ่ม Chat จำกนั้นให้พิมพ์ข้อควำม แล้วกด Enter